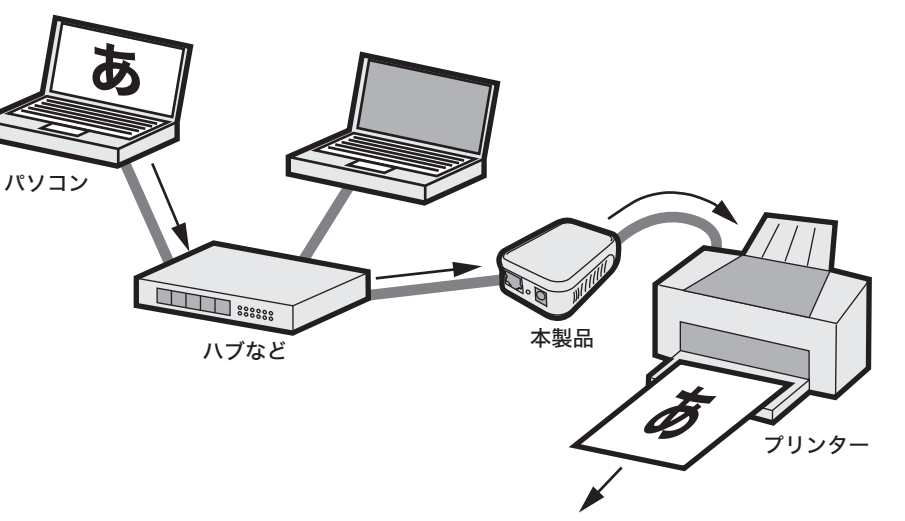

- ■本書の著作権は弊社に帰属します。本書の一部または全部を弊社に無断で転載、複製、改変などを行 うことは禁じられております。
- ■BUFFALOTMは株式会社メルコホールディングスの商標です。本書に記載されている他社製品名は、 一般に各社の商標または登録商標です。本書では、TM、 ®、 ◎などのマークは記載していません。
- ■本書に記載された仕様、デザイン、その他の内容については、改良のため予告なしに変更される場合 があり、現に購入された製品とは一部異なることがあります。
- ■本書の内容に関しては万全を期して作成していますが、万一ご不審な点や誤り、記載漏れなどがあり ましたら、お買い求めになった販売店または弊社サポートセンターまでご連絡ください。 ■本製品は一般的なオフィスや家庭のOA機器としてお使いください。万一、一般OA機器以外として
- 使用されたことにより損害が発生した場合、弊社はいかなる責任も負いかねますので、あらかじめご 了承ください。
- ・医療機器や人命に直接的または間接的に関わるシステムなど、高い安全性が要求される用途には使 用しないでください。
- ・一般OA機器よりも高い信頼性が要求される機器や電算機システムなどの用途に使用するときは ご使用になるシステムの安全設計や故障に対する適切な処置を万全におこなってください。
- ■本製品は、日本国内でのみ使用されることを前提に設計、製造されています。日本国外では使用しな いでください。また、弊社は、本製品に関して日本国外での保守または技術サポートを行っておりま せん。
- ■本製品のうち、外国為替および外国貿易法の規定により戦略物資等(または役務)に該当するものに ついては、日本国外への輸出に際して、日本国政府の輸出許可(または役務取引許可)が必要です。
- ■本製品の使用に際しては、本書に記載した使用方法に沿ってご使用ください。特に、注意事項として 記載された取扱方法に違反する使用はお止めください。
- ■弊社は、製品の故障に関して一定の条件下で修理を保証しますが、記憶されたデータが消失・破損し た場合については、保証しておりません。本製品がハードディスク等の記憶装置の場合または記憶装 置に接続して使用するものである場合は、本書に記載された注意事項を遵守してください。また、必 要なデータはバックアップを作成してください。お客様が、本書の注意事項に違反し、またはバック アップの作成を怠ったために、データを消失・破棄に伴う損害が発生した場合であっても、弊社はそ の責任を負いかねますのであらかじめご了承ください。
- ■本製品に起因する債務不履行または不法行為に基づく損害賠償責任は、弊社に故意または重大な過 失があった場合を除き、本製品の購入代金と同額を上限と致します。
- ■本製品に隠れた瑕疵があった場合、無償にて当該瑕疵を修補し、または瑕疵のない同一製品または同 等品に交換致しますが、当該瑕疵に基づく損害賠償の責に任じません。

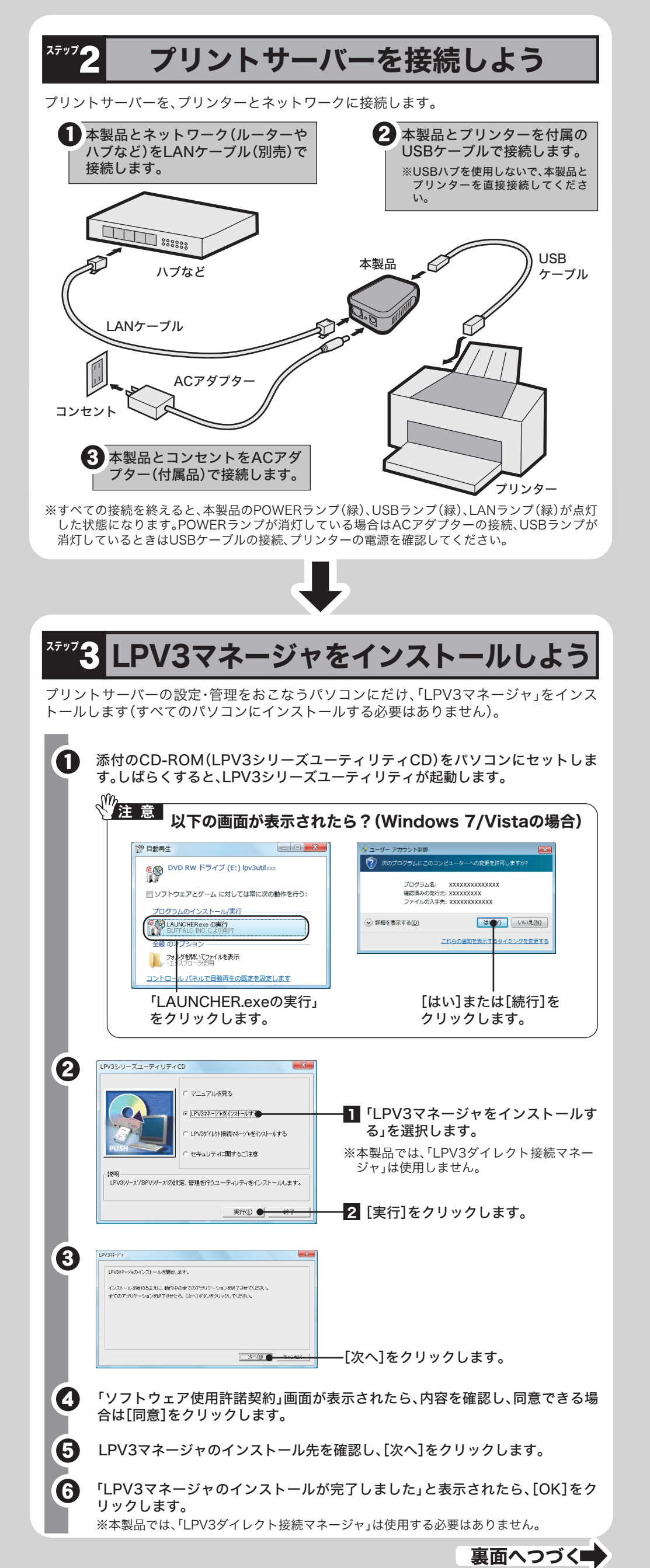

### 各部の名称とはたらき

# かんたん設定ガイド

※最新の製品情報や対応機種については、カタログまたはインターネットホームページ(buffalo.jp)を参照 してください。

#### おもな仕様

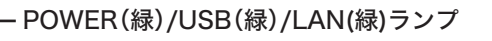

## はじめに

- 本紙では、ネットワーク上のWindows 7/Vista/XP/Me/2000/98/95/NT4.0搭載パソ コンから、本製品に接続されたプリンターに印刷する方法を説明します。
- ※MacOSやUNIXを搭載したパソコンで本製品の設定や印刷をする場合は、付属CDに収録されてい る電子マニュアルを参照してください(裏面「電子マニュアルの読み方」参照)。
- ※本紙では、NBT(NetBIOS over TCP/IP)プロトコルを使って印刷する方法を説明しています。 LPR(TCP/IP)/ NetBEUI / AppleTalkプロトコルを使って印刷する場合は、電子マニュアルを参 照してください。
- ※本製品を使用する前に、ネットワーク上のパソコン間で正常に通信できることを確認してくださ い。各ネットワーク機器(LANアダプター、ルーターや無線親機など)の使い方については、各機器 のマニュアルを参照してください。

# 万がいち、不足しているものがありましたら、お買い求めの販売店にご連絡ください。 ※追加情報が別紙で添付されている場合は、 必ず参照してください。 □プリントサーバー(本体)..................1個 □LPV3シリーズユーティリティCD...1枚 プリントサーバーを使えるようにしよう □ACアダプター..... 箱に入っているものを確認しよう □かんたん設定ガイド(本紙)..............1枚 □安全にお使いいただくために必ず お読みください(保証書付き)......1枚 □USBケーブル....................................1本

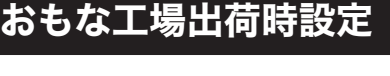

USB2.0/USB1.1に対応したプリンター。

※プリンターは、1台だけ接続できます。

※USBパラレル変換ケーブルを使用して、プリンターを接続することはできません。

※Macintoshで使用する場合は、PostScriptプリンターのみ対応です。

※双方向通信のみ対応のプリンター、WPS(Windows Printing System)プリンターには対応してい ません。

※インク残量などを通知するプリンター付属のユーティリティは使用できません。

※複合機能搭載プリンターを接続した場合、プリンター機能のみ使用できます。その他の機能(ス キャナー、カードリーダー、FAXなど)を使用することはできません。

本製品について

#### | 特長)

- 本製品は、USB2.0/USB1.1に対応したプリンターを1台接続できるプリントサーバーです。 本製品の特長は、次のとおりです。
- ・AutoNegotiation対応の100/10MbpsLANポートを1つ搭載。
- ・TCP/IP(NBT、LPR)、NetBEUI、AppleTalkおよびBonjour/Rendezvousに対応。 ・SNMPv1(MIB2、EnterpriseMIB)に対応。
- ・DHCPに対応。
- ・IPP(Internet Printing Protocol)に対応。
- ・付属ソフト「LPV3マネージャ」およびWebブラウザーで設定が可能。

#### | 接続例 )

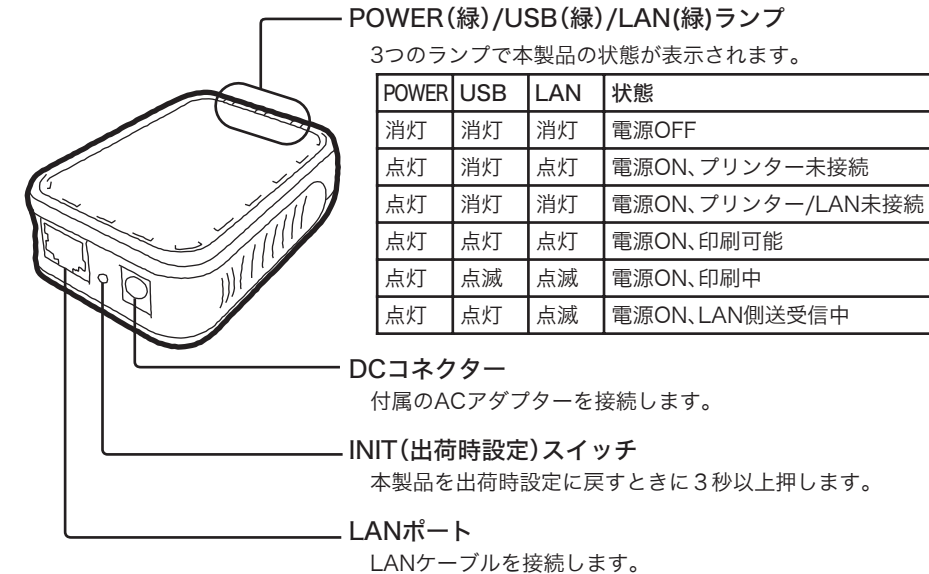

下図のように本製品をネットワークに接続し、プリンターを共有することができます。

※xxxxxxはMACアドレスの下6桁です。MACアドレスは、本製品の底面に印刷されています。

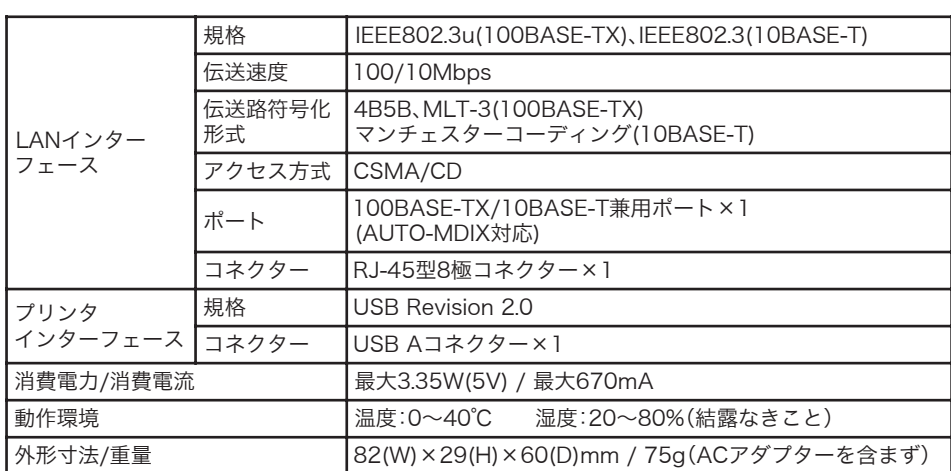

#### **オ応プロトコル/OS**

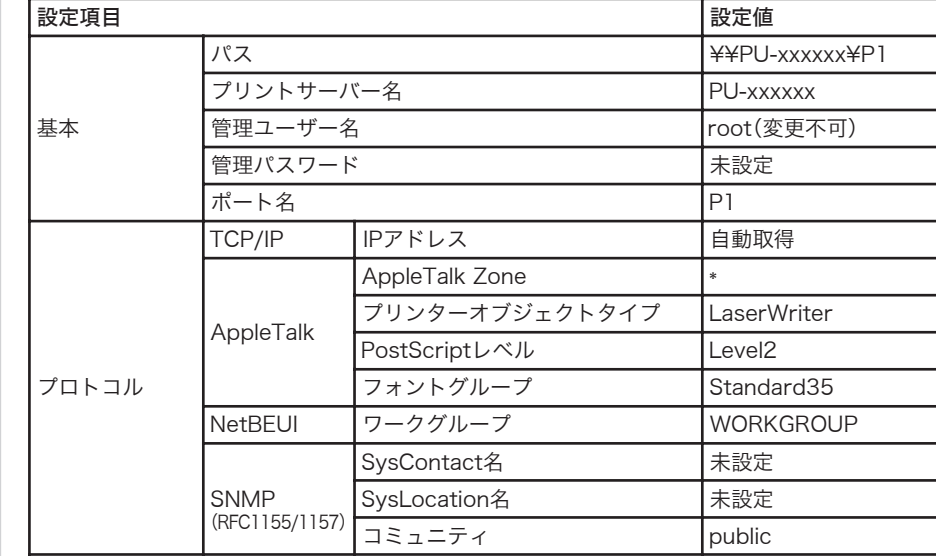

※付属ソフト「LPV3マネージャ」は、MacOSおよびUNIXには対応していません。

#### 対応プリンター

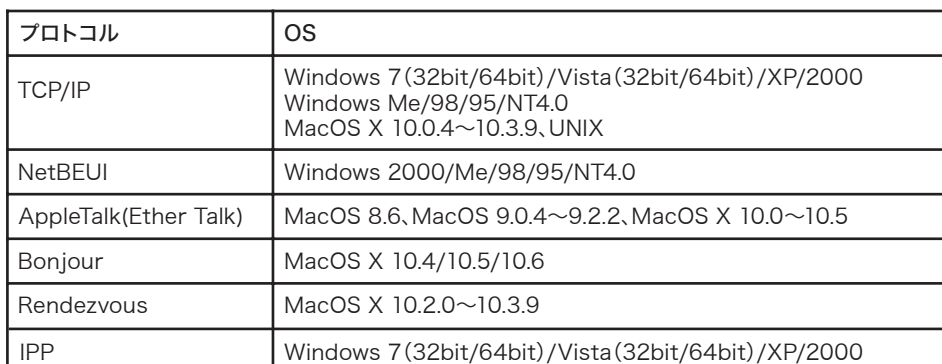

このたびは、本製品をご利用いただき、誠にありがとうございます。本製品を正しく使用するために、はじめにこのマニュアルをお読みください。お読みになった後は、大切に保管してください。

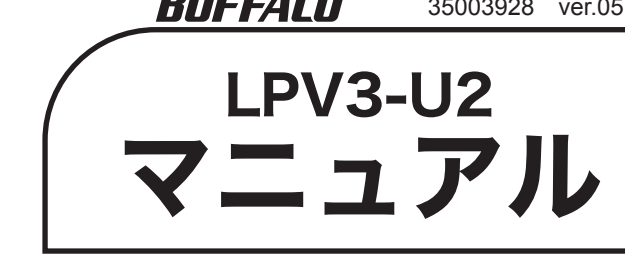

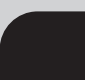

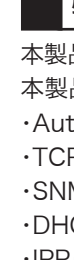

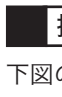

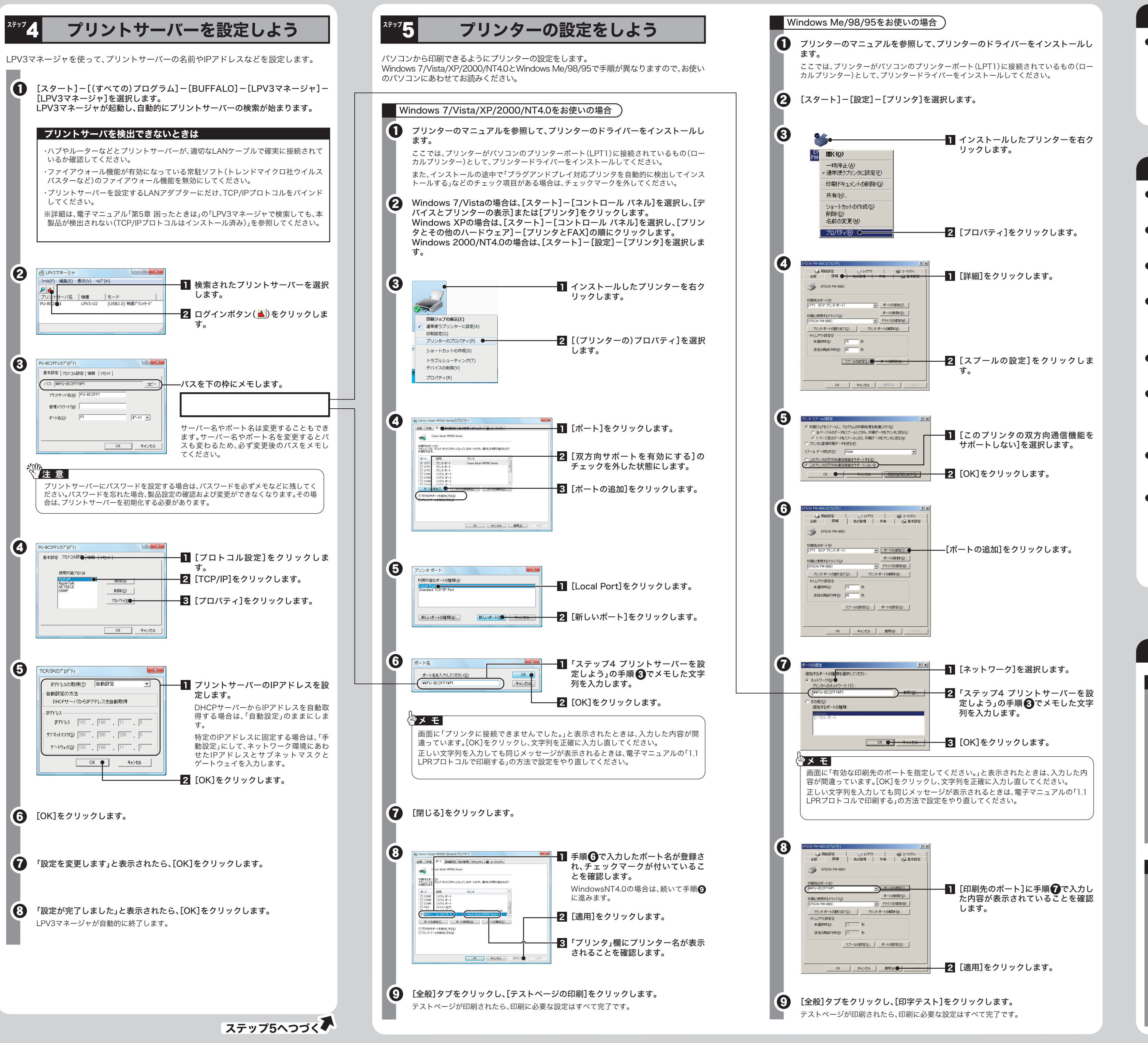

#### ●Windowsで、LPR/NetBEUI/IPPプロトコルを使って印刷したい ⇒電子マニュアルの「第1章 Windowsで印刷する」を参照してください。

●Macintoshで印刷したい

⇒印刷されない場合は、プリンターの双方向通信機能が無効になっているか確認してください。 双方向通信機能を無効にする方法については、プリンターのマニュアルも参照してください。 ⇒電子マニュアルの「第4章 困ったときは」を参照してください。

#### ●設定画面の詳細を知りたい

#### こんなときは

#### 電子マニュアルの読み方

#### 設定がひととおり終わったら

#### ●各パソコンに必要なこと

ステップ5までの操作を完了すれば、プリントサーバーを設定した1台のパソコンで印 刷できるようになります。ネットワーク上の各パソコンから印刷できるようにするに は、各パソコンにプリンターの設定をする必要があります。

ステップ5の手順で、各パソコンにプリンターの設定をしてください(ステップ4以前の 操作は必要はありません)。

⇒電子マニュアルの「第2章 Macintoshで印刷する」を参照してください。

#### ●UNIXで印刷したい

⇒電子マニュアルの「第3章 UNIXで印刷する」を参照してください。

#### ●設定/印刷で困った

⇒電子マニュアルの「第5章 付録」を参照してください。

#### ●印刷するときやプリンターのプロパティを開くときに通信エラーが表示される

⇒使用するプリンターによっては、印刷するときやプリンターのプロパティを開くときに、通信エ ラーが表示されることがあります。この場合は、[OK]をクリックして、操作を続けてください。 印刷上の問題はありません。また、インク残量などを通知するプリンター付属のユーティリティ を無効にすることで、通信エラーが表示されなくなる場合があります。

#### Windowsをお使いの場合

- [LPV3-U2]フォルダをダブルクリックします。 4
- 「lpv3u2.pdf」をダブルクリックします。 5

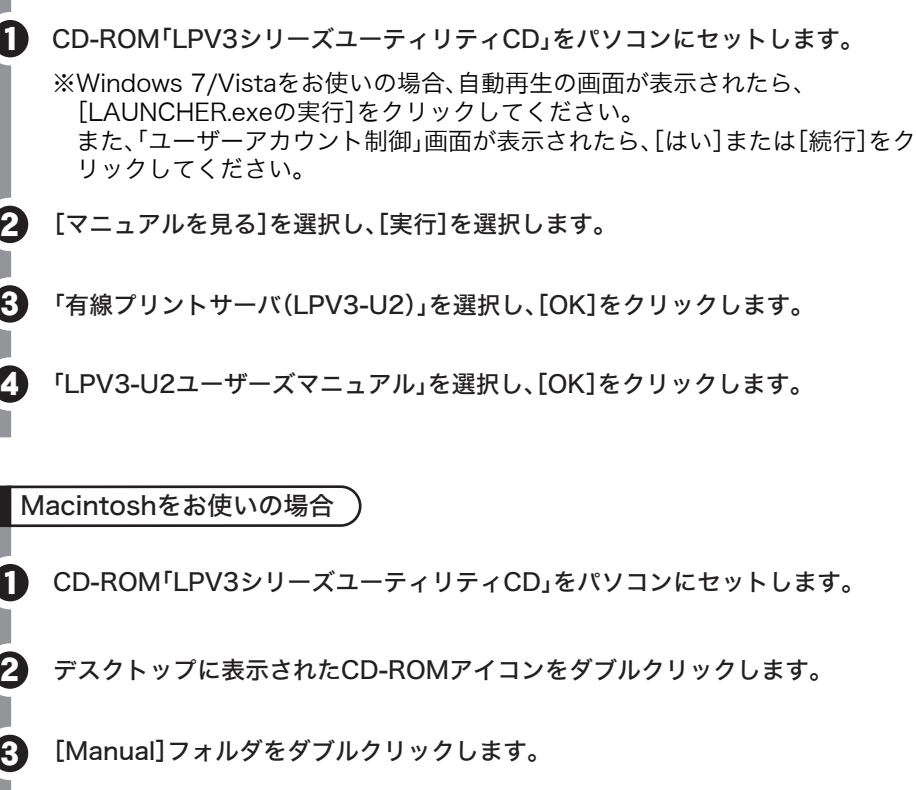

#### ●設定内容を初期化したい

⇒本製品のINIT(出荷時設定)スイッチを3秒以上押して、初期化してください。 INITスイッチの場所は、P.4「各部の名称とはたらき」をご参照ください。

#### ●プリントサーバーに設定したパスワードを忘れてしまった

⇒本製品のINIT(出荷時設定)スイッチを3秒以上押して、初期化してください。 INITスイッチの場所は、P.4「各部の名称とはたらき」をご参照ください。 初期化した後は、再度本製品を設定してください。 ※パスワードを設定する場合は、パスワードを忘れないように必ずパスワードの控えを安全な 場所に保管してください。